# **Manual**

Hur du som kund lägger in ett ärende, en felanmälan eller en beställning i Kundportalen.

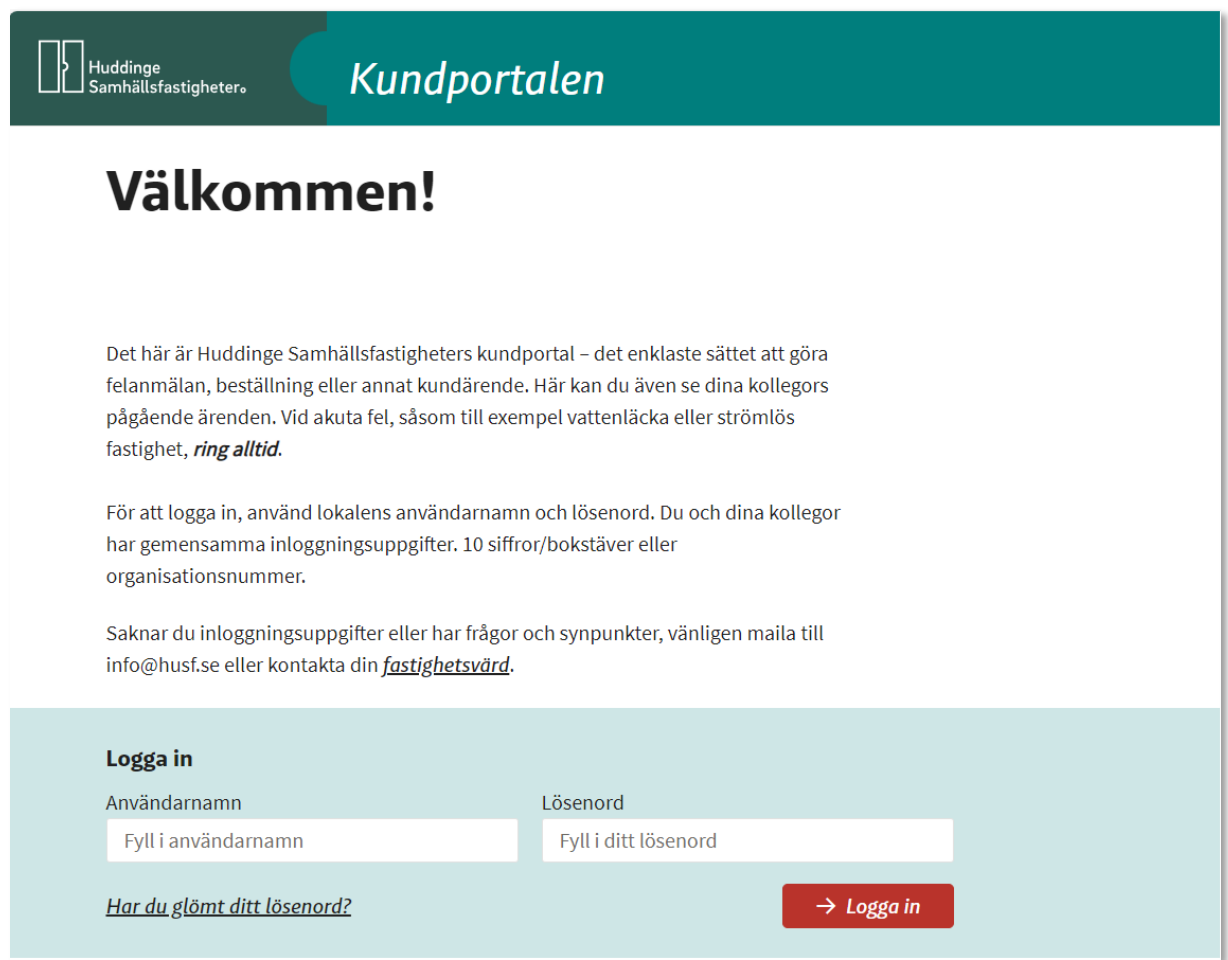

Kundportalen når du via husf.se

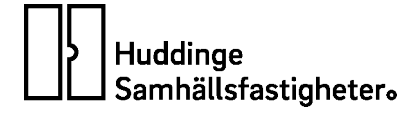

## **Inloggning**

- 1. På inloggningssidan som du når via vår webbplats husf.se ska du använda de inloggningsuppgifter som du har fått av Husf.
- 2. Användarnamn = ert kundnummer hos oss
- 3. Lösenord: husf123 *Lösenordet ska alltid ändras vid första inloggning!*

På inloggningssidan finner du även information om hur du loggar in eller registrerar dig första gången.

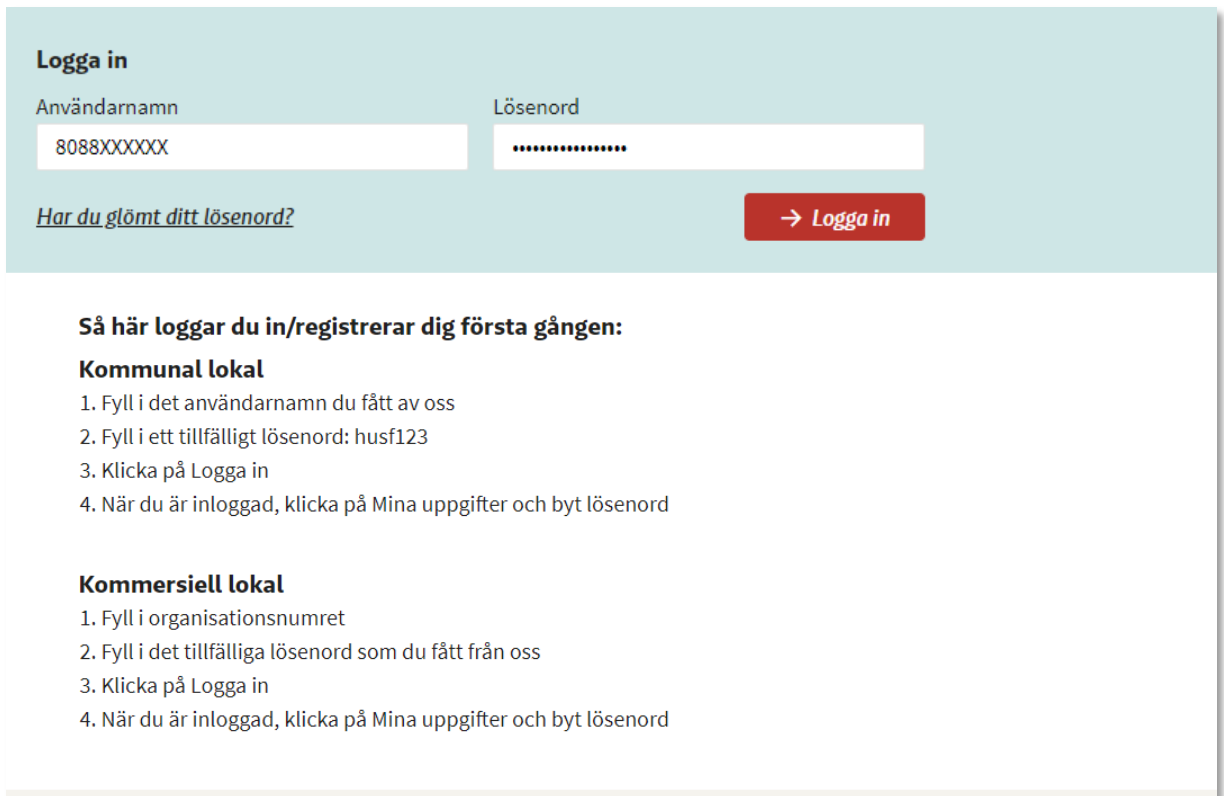

## **Skapa ärende**

#### **Steg 1 – Skapa ärende**

- 1. Börja med att klicka på länken "Skapa ärende ->" (du kommer då till en annan sida)
- 2. Klicka därefter på länken "Börja skapa ->"

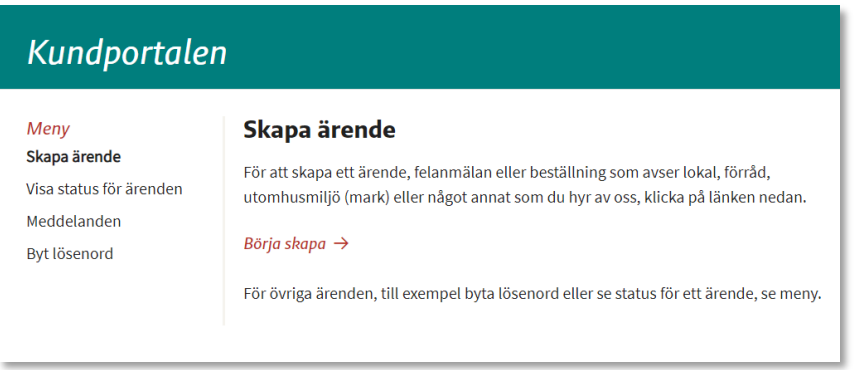

## **Steg 2 – Välj objekt**

Välj det objekt som ärendet gäller. Det finns i regel flera olika alternativ att välja mellan. Välj det objekt eller den verksamhet som avses. Om ett fel i utomhusmiljön ska anmälas, välj ett objektnamn där ordet "Mark" finns med (se exempel nedan).

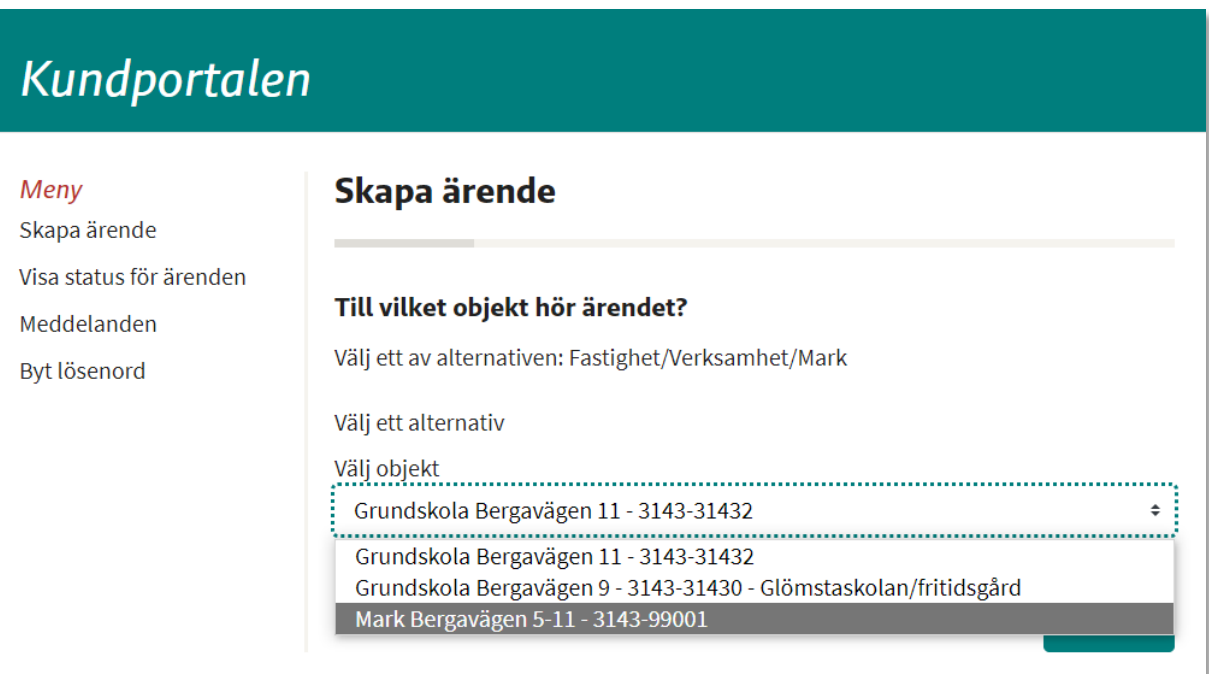

## **Steg 3 – Välj utrymme**

1. Välj det utrymme som ärendet avser.

Beroende på objektets storlek varierar antalet utrymmen (en liten verksamhet har exempelvis färre WC än en stor verksamhet). Det är viktigt att du väljer rätt utrymme!

2. Om du klickar på "Välj utrymme" och listan känns lång och svårhanterlig så kan du avgränsa resultatet (listans längd) med hjälp av sökrutan "Sök utrymme" **(A).** Du behöver inte använda sökrutan: det går även att välja utrymme direkt i den nedrullningsbara listrutan.

## **Tips!**

*Var noga med att välja rätt utrymme, det gör det enklare för den som ska åtgärda felet att hitta till rätt plats och gör att du kan få snabbare hjälp och att du får färre frågor.* 

*Utrymmenas nummer har betydelse. I exemplet nedan (B) där det står "Arbetsrum 122 betyder siffran "1" våningsplan 1 och "22" är rumsnumret. Samma rum på våning 4 hade således haft namnet "Arbetsrum 422". Dessa namn och/eller nummer finner du på lokalens brandskyddsritning. Saknar du ritningar, kontakta din fastighetsvärd.*

*Skulle det ändå inte gå att identifiera rätt utrymme: välj då ett annat utrymme men på samma våningsplan och beskriv i fritext (går att göra längre fram i processen) var utrymmet ligger.* 

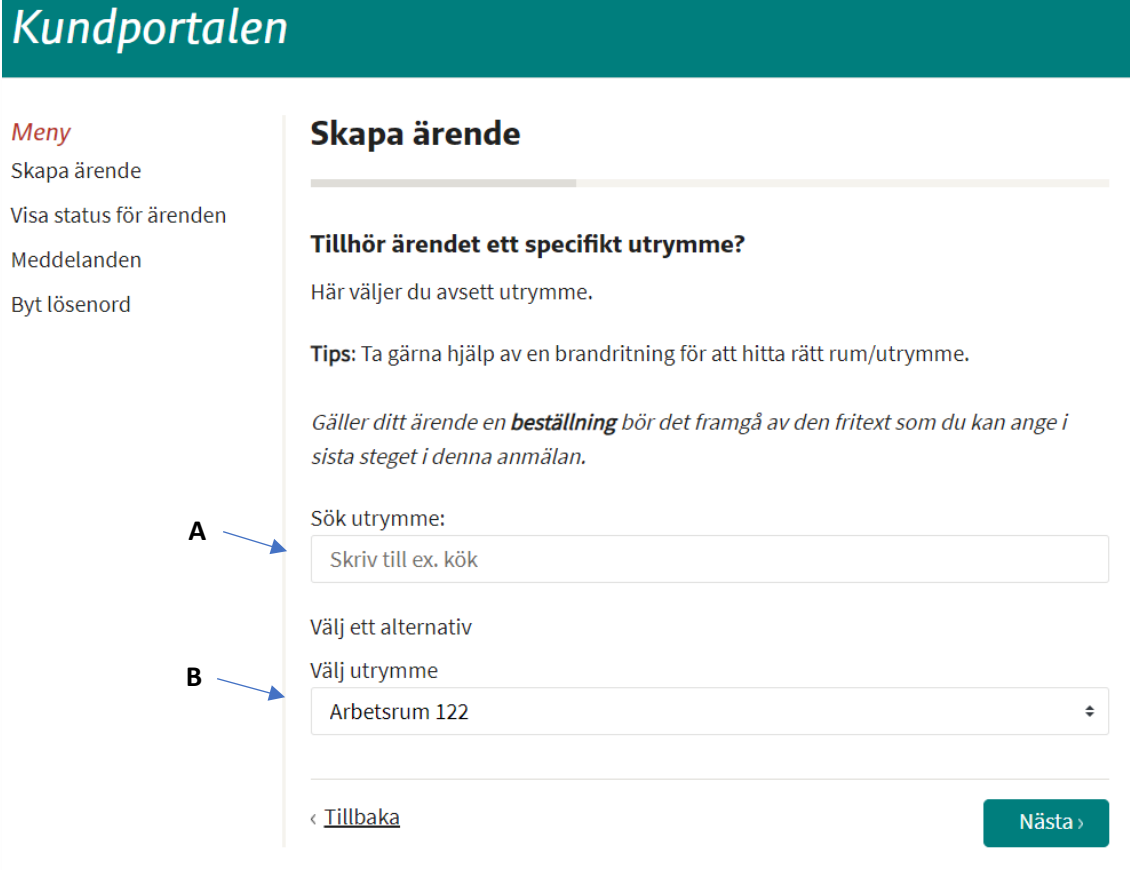

### **Steg 4 – Välj enhet**

- 1. Det finns olika enheter i våra utrymmen som du kopplar din felanmälan till. Exempel: I utrymme "Arbetsrum" kan t ex enheten "EL installationer" finnas.
- 2. Välj den enhet som ärendet gäller.
- 3. Skulle det inte finnas någon lämplig enhet att välja, välj en annan (så rimlig som möjligt) och skriv i tex�ältet "Beskrivning" vad enheten utgörs av *(går att göra längre fram i processen)*. Finns inget rimligt alternativ får du helt enkelt låta det förvalda alternativet vara markerat.

## Kundportalen

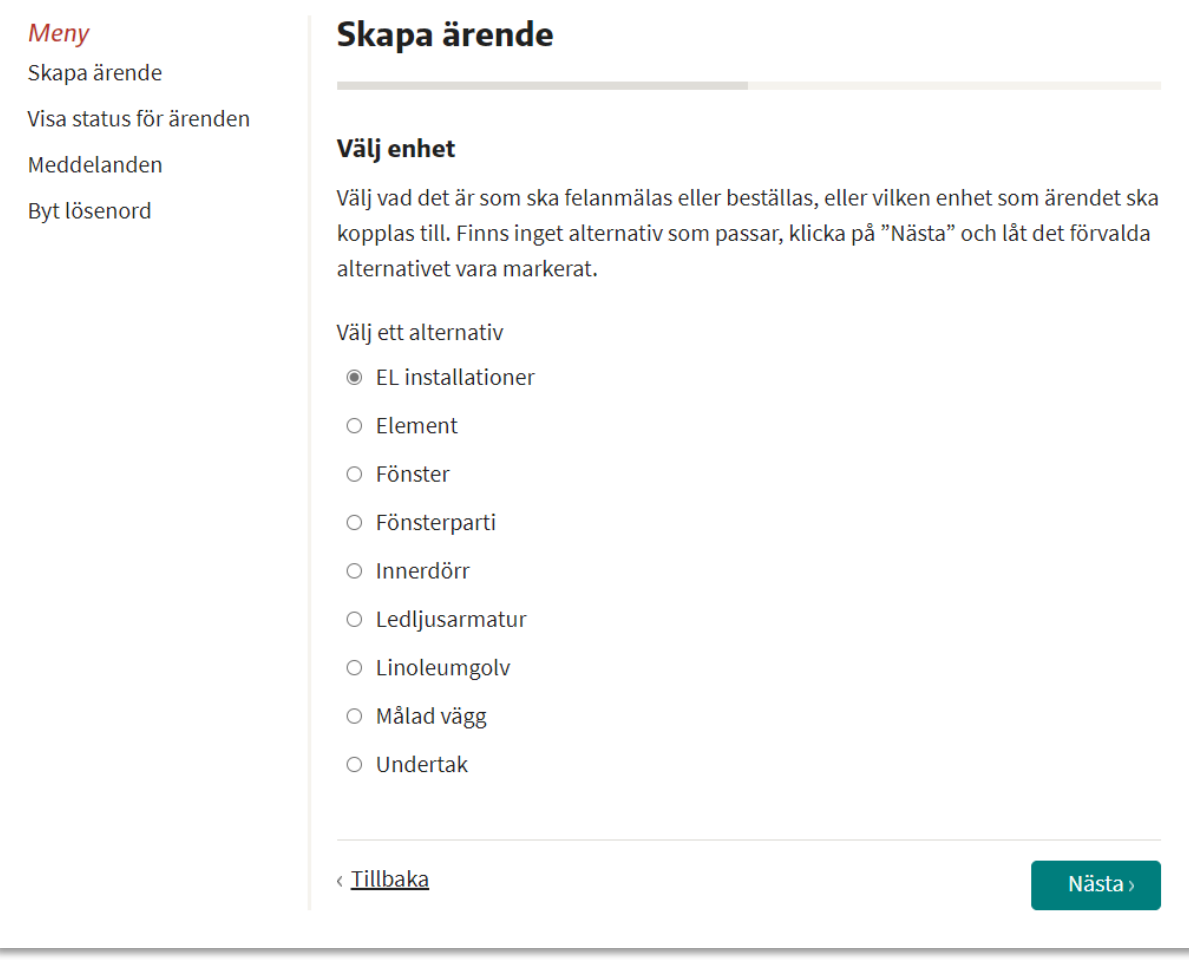

### **Steg 5 – Beskrivning, godkänna GDPR villkor och bifoga fil**

- 1. För den valda enheten (i detta fall "EL installationer"), välj en passande beskrivning. I detta exempel har "Bänkbelysning" valts. I exemplet nedan visas hur det ser ut om felet redan har anmälts **(A)**.
- 2. Skriv i rutan "Beskrivning" **(B)** en mer u�örlig beskrivning om vad anmälan eller din beställning handlar om. Tydlig information gör det lättare för oss att hjälpa dig.
- 3. Läs och godkänn GDPR-villkoren genom at bocka i rutan **(C)**.
- 4. Har du ett dokument eller foto, kan dessa bifogas i anmälan via knappen "Välj fil" (D).

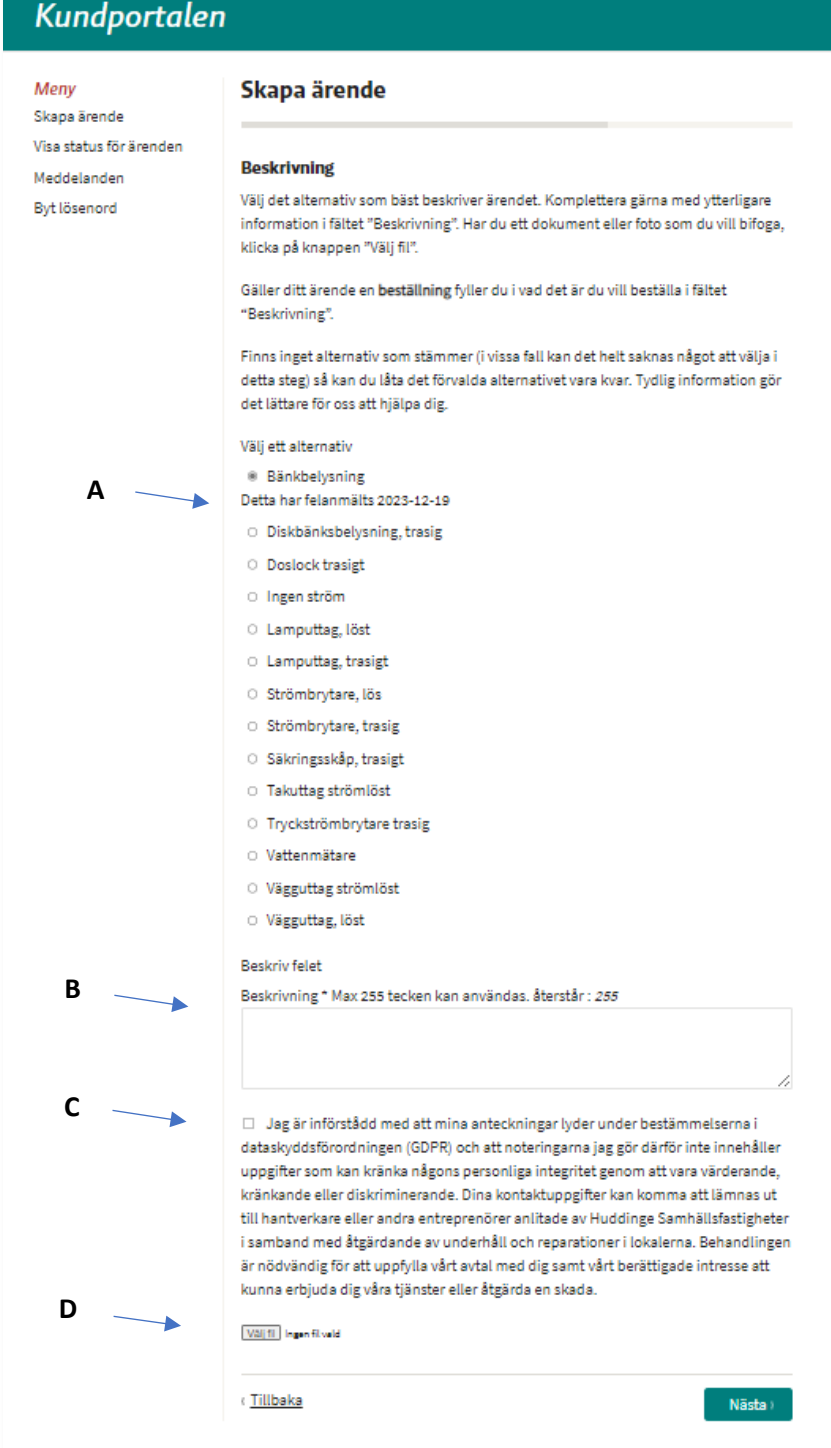

## **Steg 6 - Kontaktuppgi�er**

- 1. För att vi ska kunna kontakta dig vid frågor om ärendet behöver du fylla i dina kontaktuppgi�er. Fyll i namn, e-post och telefonnummer **(A)**.
- 2. Är du säker på att din anmälan stämmer, bocka i kryssrutan "Jag har kontrollerat att uppgi�erna ovan är korrekta" **(B)** och tryck sen på knappen "Slu�ör" **(C)**.

När du klickat på knapen "Slutför" skapas ditt ärende i vårt fastighetssystem och våra handläggare ser till att ärendet följs upp och åtgärdas.

## Kundportalen

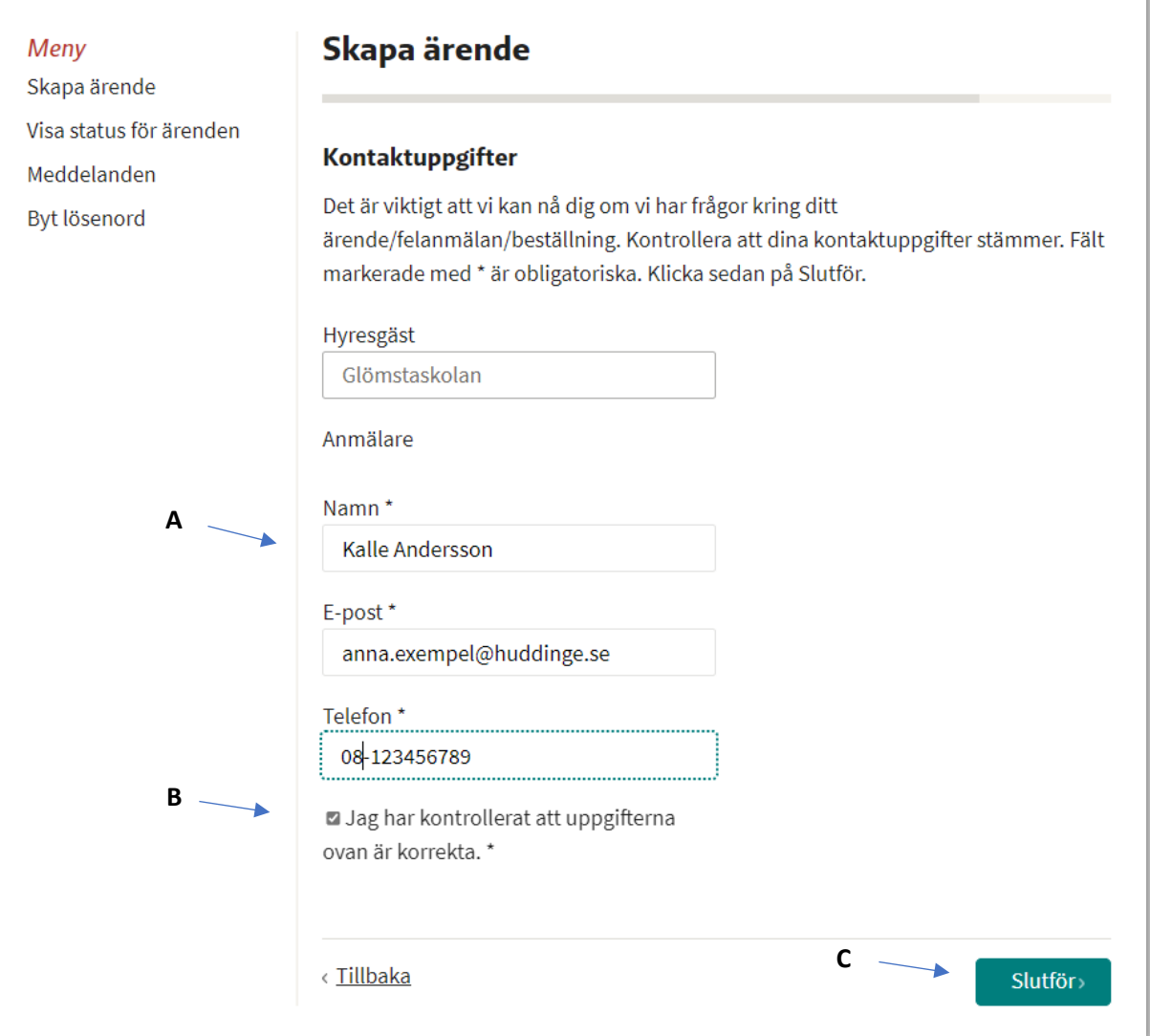

## **Steg 7 - Bekrä�else på at dit ärende har skapats**

Som bekräftelse på att ärendet, felanmälan eller beställningen har skapats visas en bekräftelsesida (OBS: i bilden nedan är innehållet i ärendet bortaget).

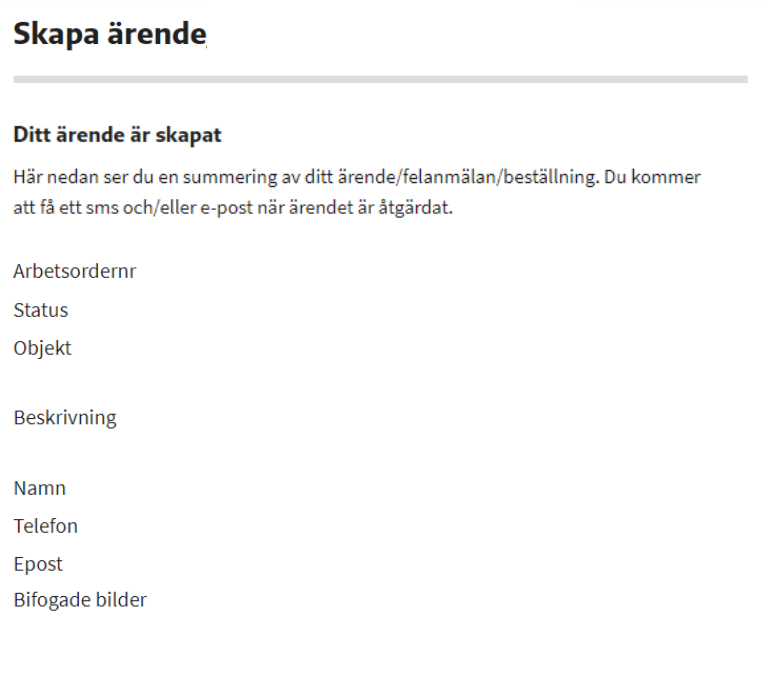

#### Menyval "Visa status för ärenden"

För att följa upp ett ärende/felanmälan eller en beställning välj "Visa status för ärenden". Här kan du se status på dina och dina kollegors ärenden samt få information om hur arbetet fortgår genom att klicka på ärendet. Du ser de tio senaste ärendena men kan visa fler genom att klicka på länken "Visa alla ärenden ->".

Under rubriken "Övriga ärenden inom fastigheten (ej klickbara)" visas övriga ärenden inom fastigheten. Om du för muspekaren över en rad så visas kortfattad information om ärendet.

## Kundportalen

Meny

Skapa ärende

Visa status för ärenden

Meddelanden

Byt lösenord

## **Visa status**

Här kan du se aktuella ärenden/felanmälningar/beställningar och vilken status de har. För att lista alla ärenden, klicka på länken under listan.

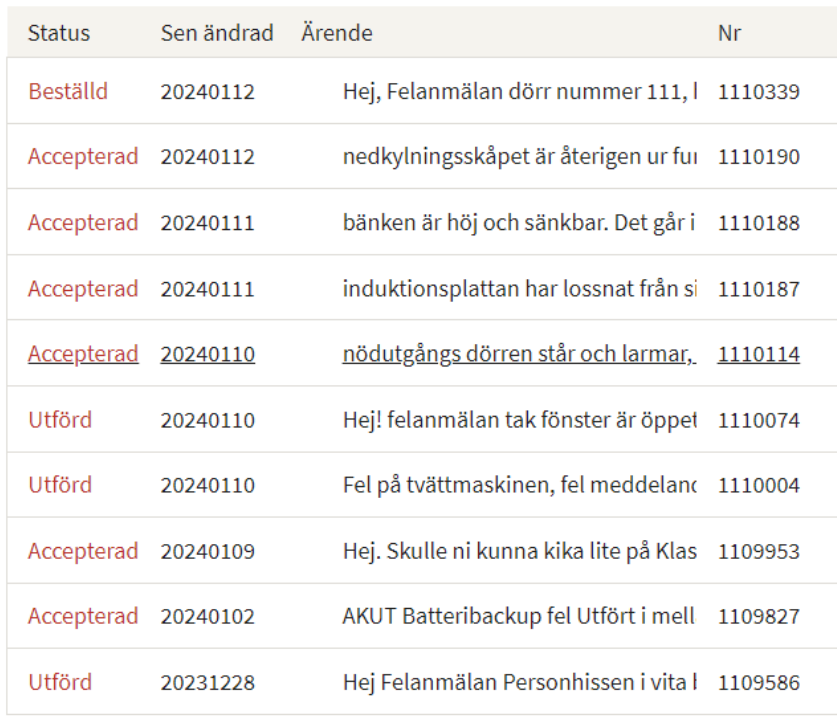

Visa alla ärenden ->

## Övriga ärenden inom fastigheten (ej klickbara)

Om du för muspekaren över ärendet (hovrar) kan du läsa kortfattad info om ärendet.

## Menyval "Meddelanden"

Under menyvalet "Meddelanden" kan du läsa eventuella meddelanden som vi skickat till dig.

## Kundportalen

## Meny

## **Meddelanden**

Skapa ärende Visa status för ärenden Meddelanden

Byt lösenord

Meddelande till kund 2023-11-06 092813 Testmeddelande till Portal Läs mer

## Besök oss

Huddinge Samhällsfastigheter huvudkontor Förrådsvägen 2 i Huddinge

 $\rightarrow$  Hitta hit

## **Menval "Byta lösenord"**

Under menyvalet "Byta lösenord" kan du byta ditt lösenord. Tänk på att alltid byta ut det lösenord du initialt fått från Huddinge Samhällsfastigheter till ett eget lösenord! Glöm inte att klicka på knappen "Spara".

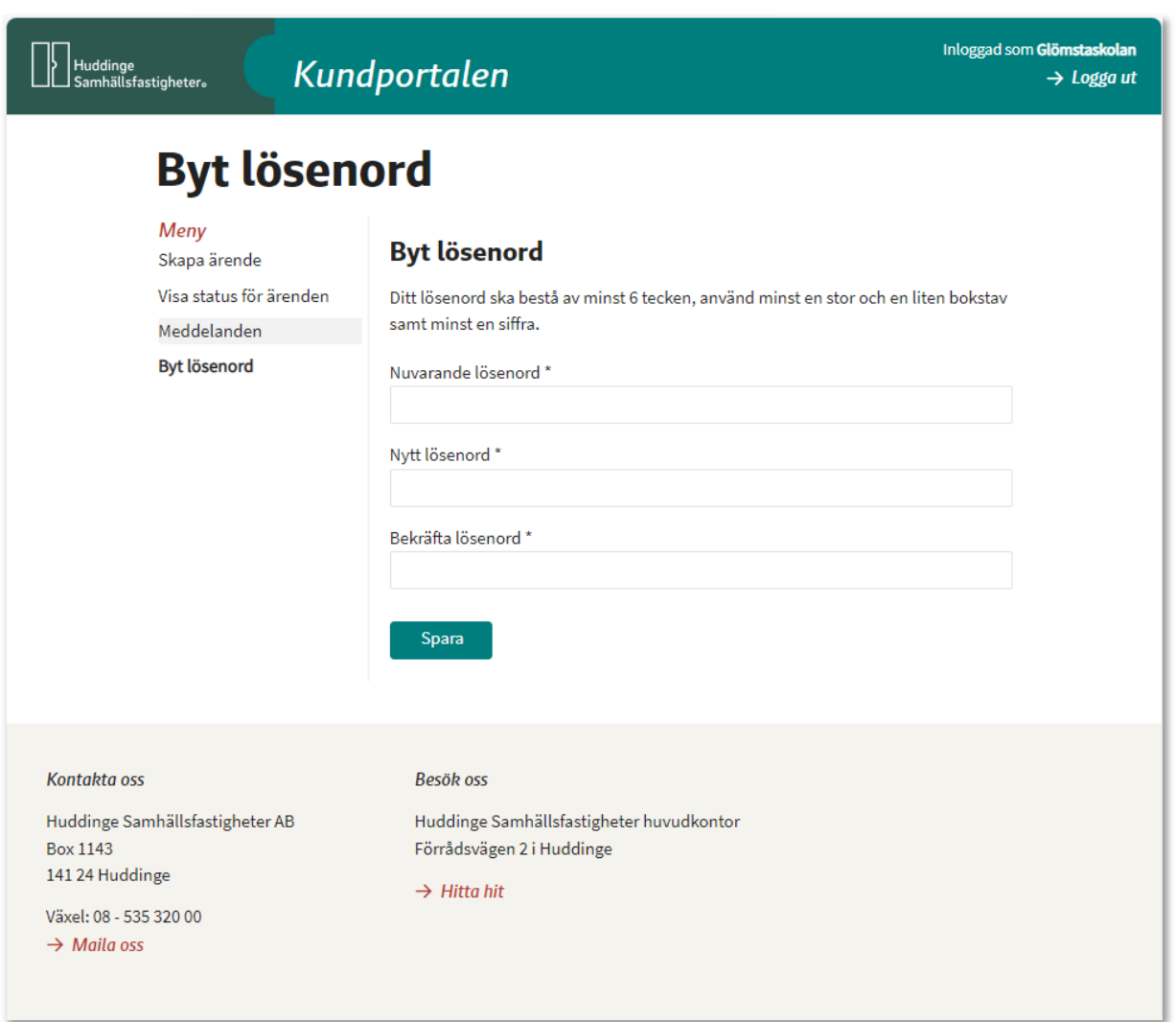